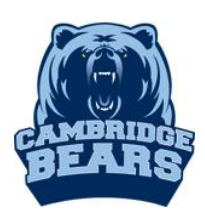

## Online Database & E-book Sources

Step  $1 - Go$  to [www.bearsmediacenter.com](http://www.bearsmediacenter.com/)

Step  $2$  – Click on Electronic Resources-Launchpad-MackinVia under Quick Links

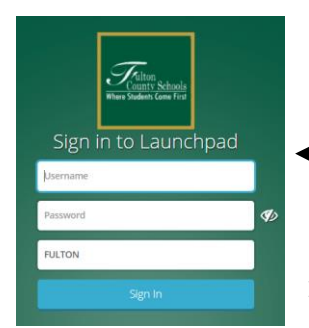

Ω

 $\Omega$  Search...

SUBJECT GUIDE SEARCH

Step 3 – Log into Launchpad using Student ID and Password (8-digit birthdate)

Step 3 – Open the MackvinVia App– The program is used to access ALL databases and e-books.

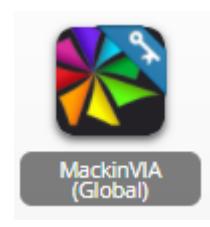

**Quick Links** 

**ONLINE CATALOG** 

**TECHNOLOGY TIPS** 

Step 4 – Select an electronic database

**DISCOVER A COLLECTION OF AUTHORITATIVE PERIODICALS.** SCHOLARLY JOURNALS, NEWSPAPERS, AND REFERENCE CONTENT

Basic Search ▼

PUBLICATION SEARCH

Type your search term in the search box. You can narrow your search using the Advanced Search option prior to searching. Or use the Limiters on the right after searching. You can select limiters such as Content Type – Magazines, Journals, News; Dates; Full Text.

GALE - MackinVia defaults to Groups. A good place to start is with GALE databases

• If you chose to **Sign in with Google**, it this makes it easy to save your research.

>

- Find a great article? Download & Save it to Google Drive. Or Email it to yourself.
- Use Citation Tools Download & Save to Google Drive OR Select, copy & paste into your file.

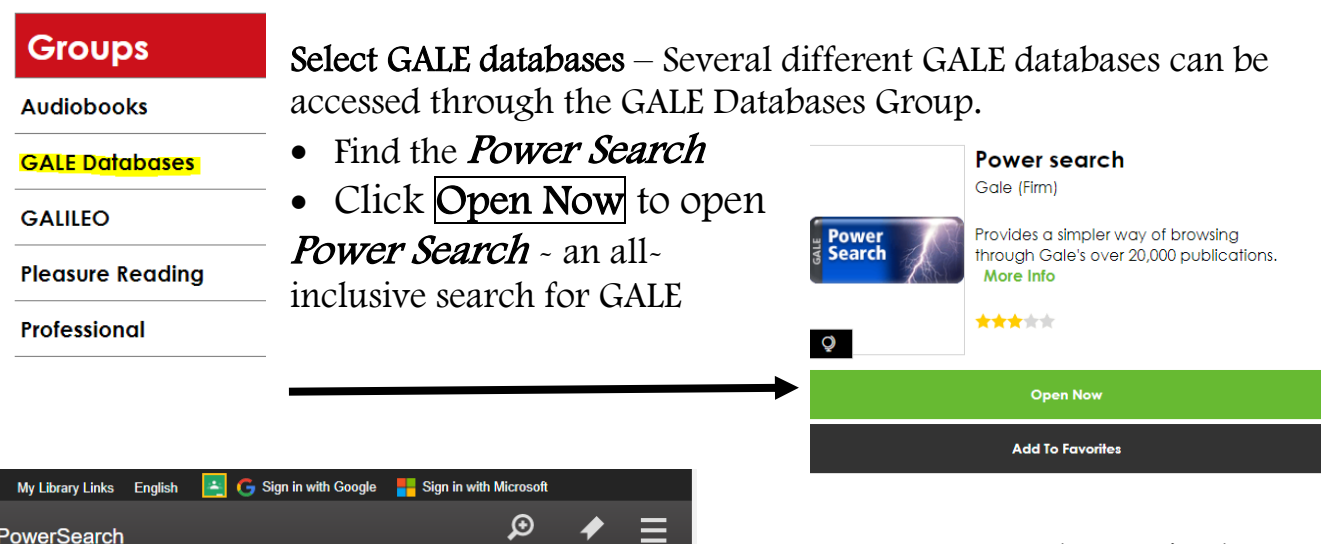

 $GALILEO - Subscription-only databases$  for the state of Georgia. Largest collection  $$ includes multiple databases, references sources and e-books. To access this database outside the school, you will need a password available in the Student Center.

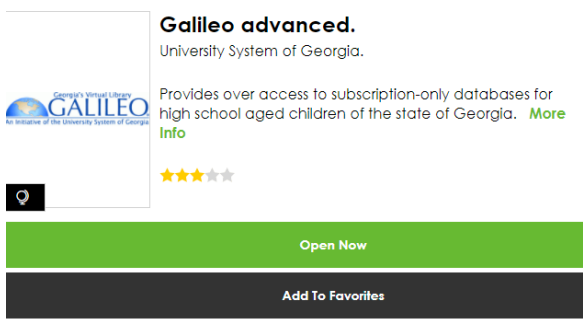

- Limiters are on the left like Full Text and Source Types (Journals, e-books). Limiters are saved when you create a new search unless you clear them.
- Once you choose an article, Print or Email options are on the right.

On Click on **Online Catalog** under Quick Links on  $www.bearsmediacenter.com - Go here to view print books$  $www.bearsmediacenter.com - Go here to view print books$ available in the Student Center for checkout.

• Under the Catalog tab, perform a Keyword Search to find books on your topic.

The Call # tells you where to find the book in the student center and Availability tells you whether the book is on the shelf and ready to check out.

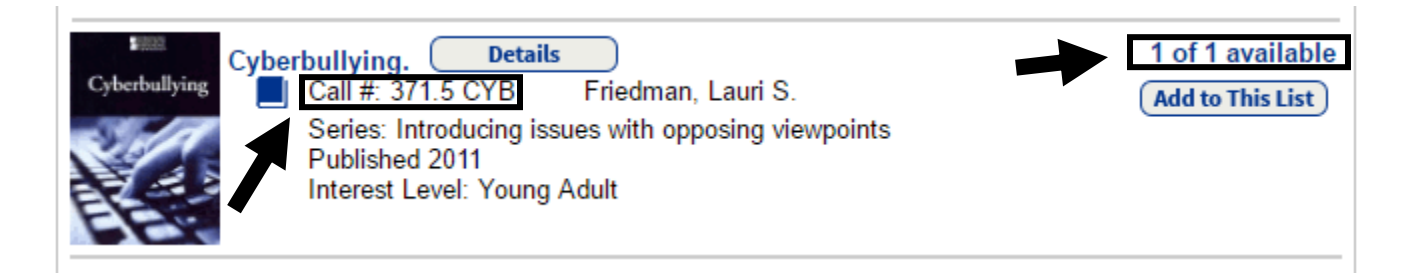

Step 5 – Check out other resources available.

## E-book Source

GALE Virtual Reference Library – database for e-books ONLY. Access through MackinVia-GALE databases. Options: Table of Contents, View eBook, can download to Google, but it only downloads the current pages shown.

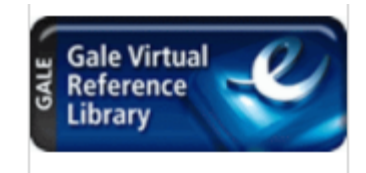

## Print Resources

## **Quick Links**

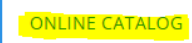

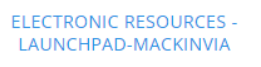

**TECHNOLOGY TIPS**